# **User Guide**

# 2007 | Iris Detect

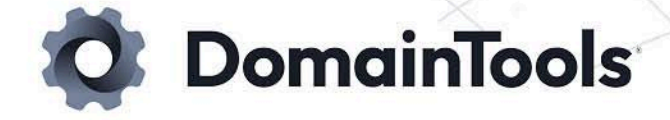

# **Contents**

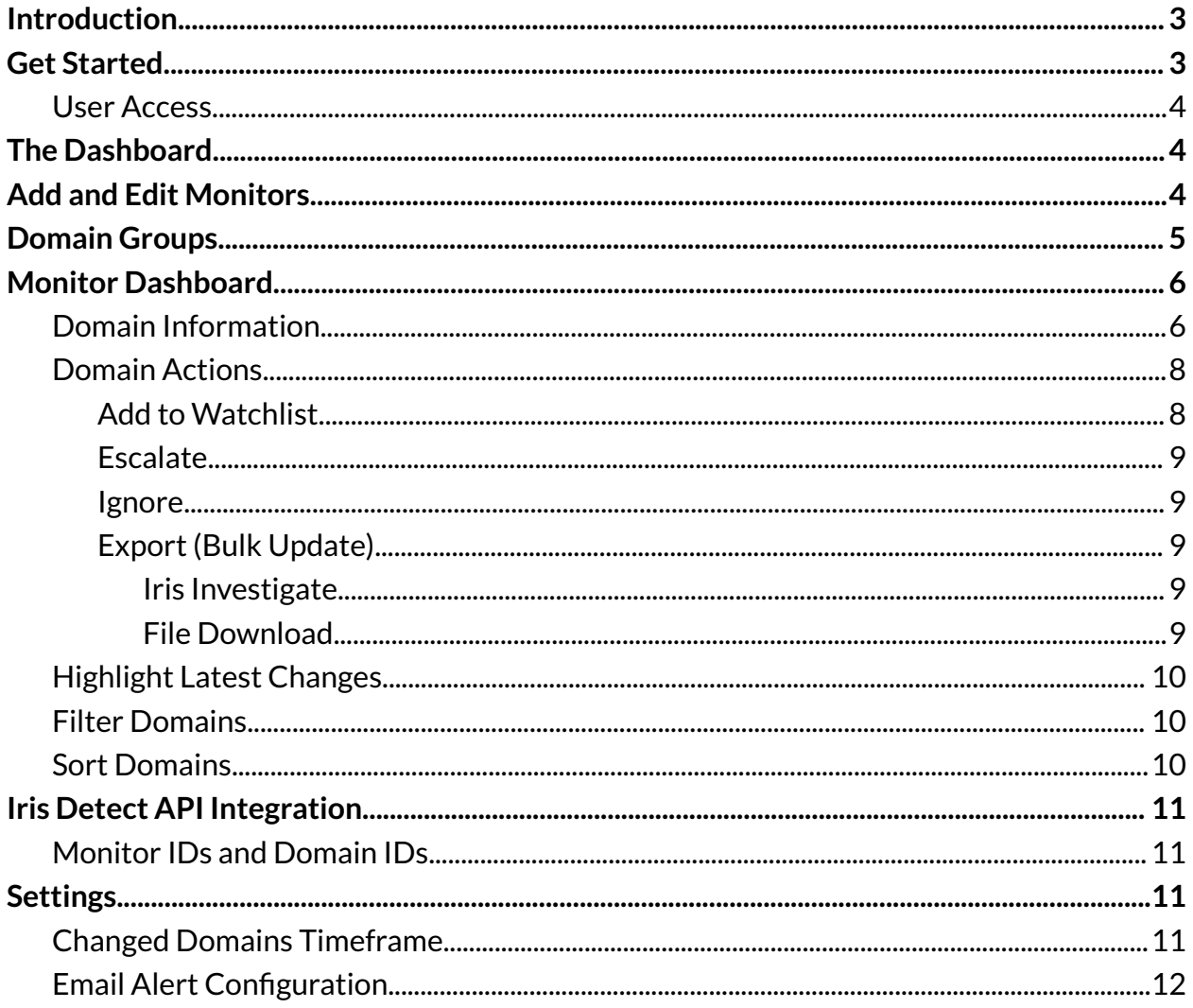

# <span id="page-2-0"></span>Introduction

Iris Detect is an Internet infrastructure detection, monitoring, and enforcement tool. It rapidly discovers malicious domains that are engaged in brand impersonation, risk-scores them within minutes, and supports your automation of detection, escalation, and enforcement actions. Read more about Iris Detect and the Iris Platform on our [Products](https://www.domaintools.com/products/platform/iris-detect/) [Page.](https://www.domaintools.com/products/platform/iris-detect/)

Use the Iris Detect web interface to create, edit, and observe monitors. [Monitors](#page-3-2) are lists of domains updated in near real-time, based on your search terms and our fuzzy matching techniques.

For each monitor, the web interface provides a range of information for each domain, such as its Risk [Score](https://domaintools.com/wp-content/uploads/domain-risk-score-technical-brief.pdf), DNS, Whois, and web-related data. Monitors also point to matching domains that are newly discovered, recently changed, recently reactivated, or that were flagged or ignored by a user in your organization.

Use the Iris Detect API to search and filter within all or individual monitors, and to watchlist or escalate domains (here is its API [Reference](https://www.domaintools.com/resources/api-documentation/iris-detect/)). Test your API queries with the OpenAPI [Specification](https://app.swaggerhub.com/apis-docs/DomainToolsLLC/DomainTools_APIs/1.1) on SwaggerHub. Use the API to automate detection, escalation, and enforcement.

# <span id="page-2-1"></span>Get Started

Log in at https://iris.domaintools.com/detect. Iris Detect requires the following:

- An Enterprise Account with DomainTools, which is accessible at <https://account.domaintools.com/my-account/>
- Provisioned access for Iris Detect
- The ability to interact with the web interface and, if required, the REST API

Contact [enterprisesupport@domaintools.com](mailto:enterprisesupport@domaintools.com) for assistance.

## <span id="page-3-0"></span>User Access

Your organization's administrators provision users with the following access tiers:

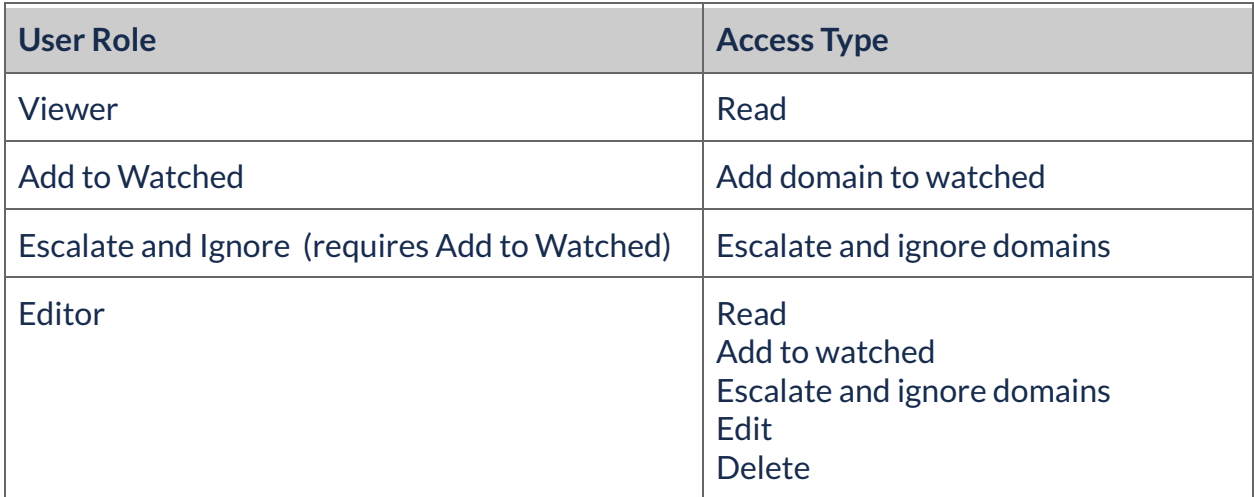

# <span id="page-3-1"></span>The Dashboard

The Iris Detect web interface opens to the dashboard.

The Dashboard displays the monitor list, as well as links to domains with new, changed, or watched status (see [Domain](#page-4-0) Groups, below).

# <span id="page-3-2"></span>Add and Edit Monitors

Adding and editing monitors is limited to users with editor access.

To add a monitor, begin by entering the keyword to monitor, such as a portion of its name, in the search bar. and Iris Detect will load the **Search and Evaluate** page.

Select **Refine Results** to see the options available to enhance the monitor's effectiveness.

Enabling **Match Variations** will include domains where variations of the term are substrings within matched domains. For example, the monitored term domaintools will match the domains domaintools.com and account-domaint00ls.com. Without

Match Variations enabled, the domaintools search would match domaintools.com, but not account-domaint00ls.com.

This is not recommended for terms of 6 characters or less, as it can create many false positives. The search results will update to indicate how your refinements impact the results.

**Text Exclusions** allow you to remove domains from the results that have a specific string within the domain name. For example, the monitor term "election" will include domains containing the word "selection". Adding "selection" as an exclusion will not include domains with this string. Using text exclusions can reduce false positives in the results.

**Name Server Exclusions** will exclude a domain, but only when all of the domain's nameservers are added. Exclusions can remove local infrastructure from the results. Wildcards (\*) are accepted: for example, \*.domaintools.com will catch ns1.domaintools.com and ns2.domaintools.com.

Select **Add Monitor** to save your monitor to your organization's dashboard, where it will be accessible to all other users in your organization.

To edit a monitor, select the Overflow Menu (three vertical dots) on the right side of the Monitor's row. Select **edit**to load the monitor's search criteria, and save.

# <span id="page-4-0"></span>Domain Groups

The Iris Detect web interface organizes domains into lists depending on whether they have been newly active, previously active, or are being watched for changes by your group.

From Monitor [Dashboard,](#page-5-0) clicking on a monitor will navigate to the monitor's individual dashboard where all the organized lists are located in the top right.

From the [Dashboard,](#page-3-1) select buttons on the navigation panel to view all New, Changed, or Watched domains. Counts for the individual monitor's main 3 lists are also available.

At the top of the group's dashboard there are counts for the main 3 lists for all monitors combined. Counts for the individual monitor's main 3 lists are also available.

Using the *Iris [Detect](#page-10-0) API*, return domains from the specific lists as needed.

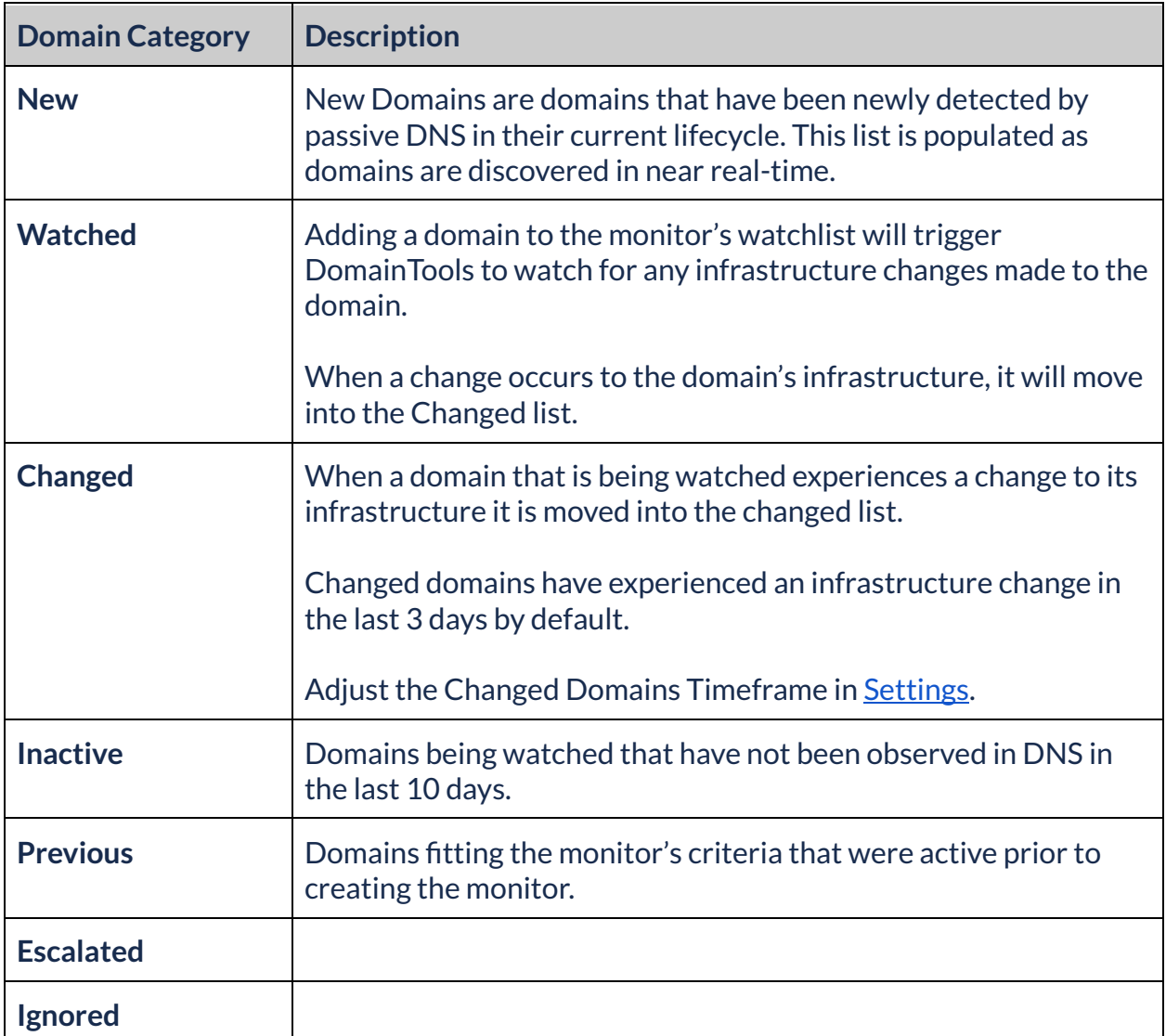

# <span id="page-5-0"></span>Monitor Dashboard

Select a Monitor in the Dashboard to view more information about that monitor.

## <span id="page-5-1"></span>Domain Information

The following Domain information is displayed for each listed domain:

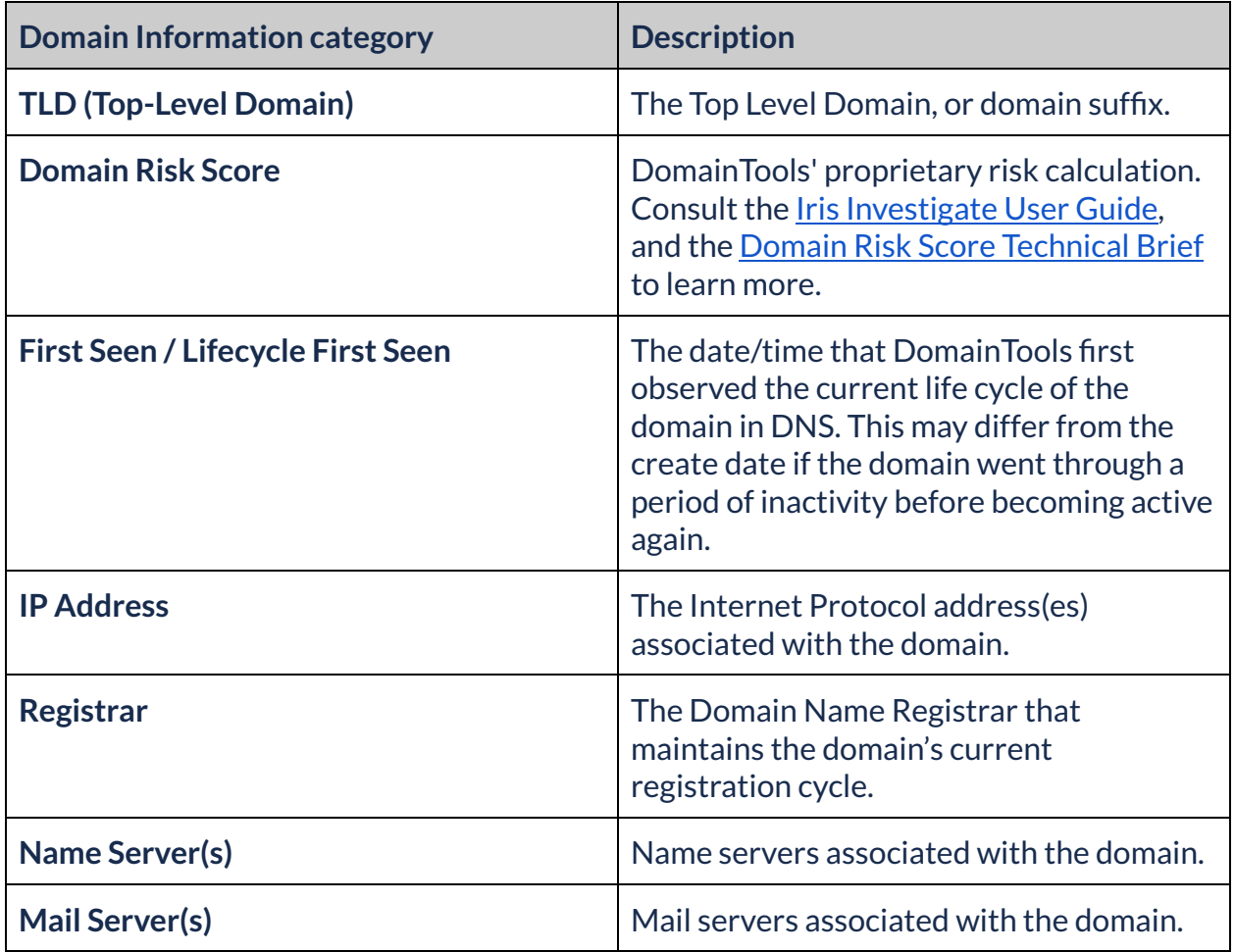

View full domain information in Iris Investigate with the [Export](#page-8-2) Menu. A subset of this information is available from the [API](#page-10-0).

Select a domain and open the domain in a card view with additional information:

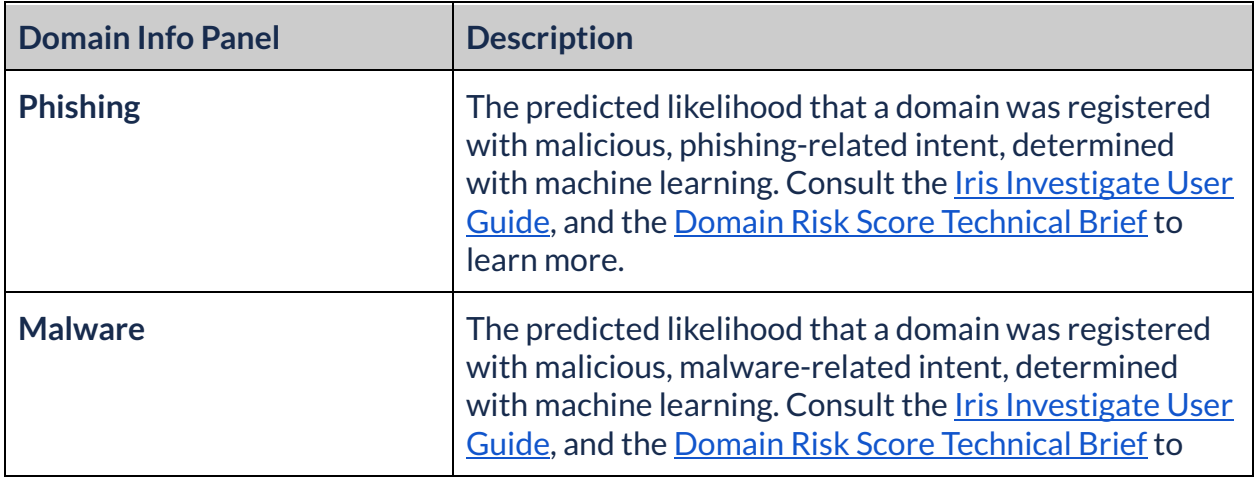

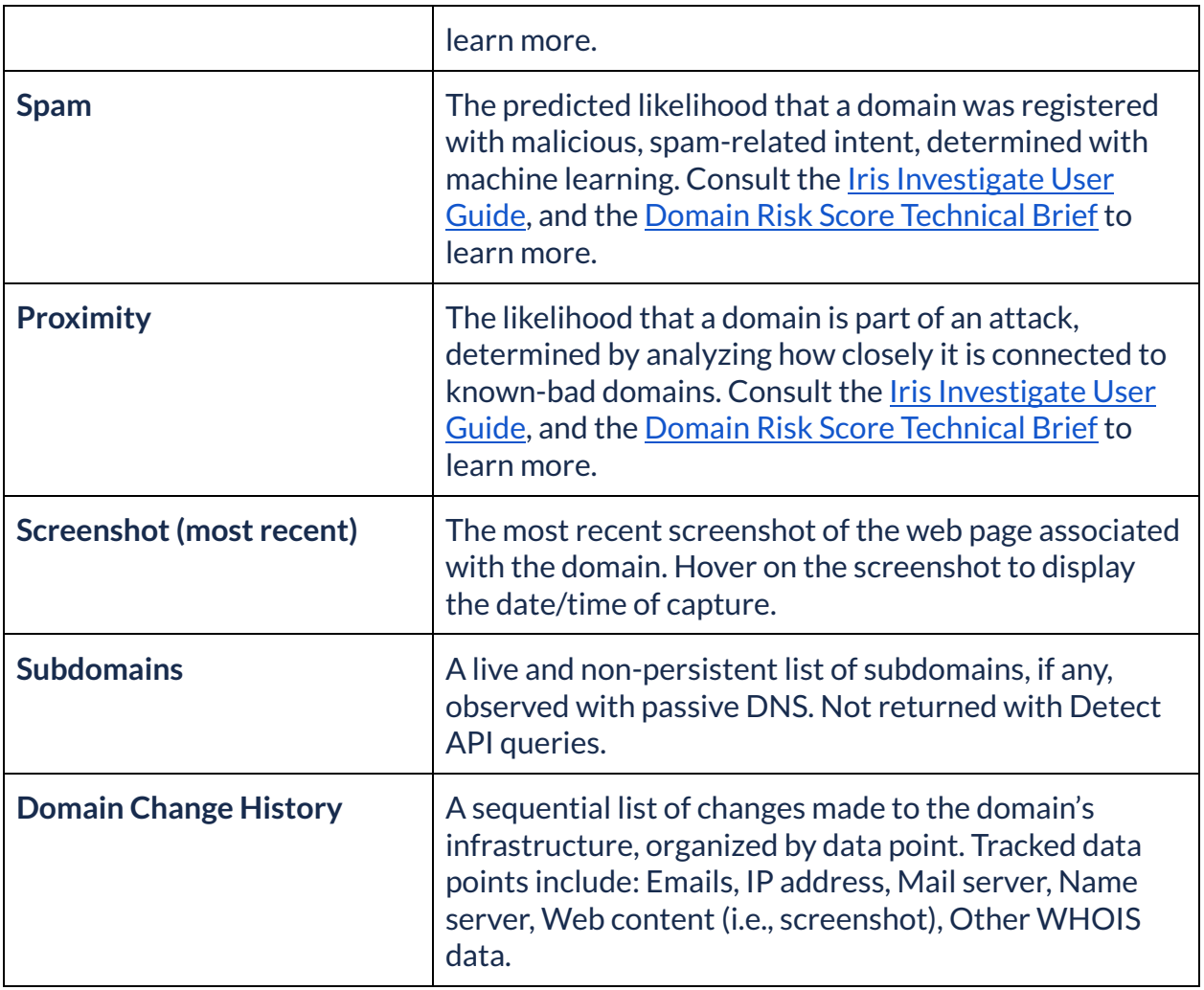

## <span id="page-7-0"></span>Domain Actions

#### <span id="page-7-1"></span>Add to Watchlist

Once the domain is added to the monitor's watchlist, DomainTools will track the domain for infrastructure changes: hosting IP, MX (mail) records, NS (Name Server) records, registrar, registrant email, create date, and screenshot. If there are any changes made, the domain will also be shown in the Changed Domains list.

Mouseover the domain row to make action icons appear on the right side of the row. Select the star-shaped icon and Iris Detect will add the domain to your organization's shared watchlist. Access the watchlist for individual monitors or all monitors in both the web interface and the [API.](#page-10-0) Consult the Export (Bulk [Update\)](#page-8-2) section below for more information on bulk updates.

#### <span id="page-8-0"></span>**Escalate**

Mouseover the domain row to make action icons appear on the right side of the row. Select the lightning-shaped icon and choose to either:

- Submit to the Google Safe Browsing team for them to perform their own review of the domain. If Google deems the domain to be malicious it will be blocked in their Chrome browser. Safari and Firefox will also take actions to block the domain in accordance with Google's decision.
- Mark the domain as blocked in Iris Detect. Selecting Block will flag that domain for blocking. Then, if you choose to use the Detect API, you'd be able to programmatically make decisions on domains with the value "block" for the "tag" attribute.

#### <span id="page-8-1"></span>Ignore

Mouseover the domain row to make action icons appear on the right side of the row. Mark the domain as ignored. Track ignored domains for each monitor in the Monitor [Dashboard](#page-5-0). Use the Iris [Detect](#page-10-0) API to retrieve and act on ignored domains in your own infrastructure.

#### <span id="page-8-2"></span>Export (Bulk Update)

From the Monitor [Dashboard,](#page-5-0) select one or more domains, and the bar will populate with Export and Update menus.

#### <span id="page-8-3"></span>Iris Investigate

Select Iris Investigate to open the selected domains as a new investigation in Iris Investigate.

Access Iris Investigate from the DomainTools panel on the right side of the web interface.

#### <span id="page-8-4"></span>File Download

Select CSV or STIX 2.0 to download the file in either format.

## <span id="page-9-0"></span>Highlight Latest Changes

Highlighting latest changes helps track changes over time, and alert to new changes. To easily see which fields most recently changed, select the Latest Changes control. The most recently changed field will be highlighted along with other fields changed within 24 hours of the most recent change. This lets you quickly scan for changes in domains across your list. Mousing over a highlighted field will show the date and time the field changed.

By clicking on a domain in the list you will open up the card view.

A Latest Changes link appears at the top; select it to highlight the latest infrastructure changes for the domains. A solid blue box and right arrow for new values; a dashed blue box and left arrow for removed values; a solid blue box with left and right arrows for new screenshots.

For a more detailed history of infrastructure changes, visit the History tab in the card view.

## <span id="page-9-1"></span>Filter Domains

Select the Filter Results in the bar, and select filters on the column that appears to the left. These categories are explained in the Domain [Information](#page-5-1) section, above. Filter by:

- Domain name
- Domain ID (described in the <u>Iris Detect API section</u>, below)
- Top-Level Domains (TLDs)
- Risk Score ranges
- MX records presence
- Escalations

## <span id="page-9-2"></span>Sort Domains

Select the Filter Results button in the navigation pane, and navigate to the bottom of the column that appears to the left. These categories are explained in the **Domain [Information](#page-5-1)** [section,](#page-5-1) above. Sort by the following categories:

- Risk Score
- First seen
- Last changed

# <span id="page-10-0"></span>Iris Detect API Integration

This section provides a short overview of the Iris Detect API endpoints. For a complete description of the API with usage examples, consult the API [Reference](https://www.domaintools.com/resources/api-documentation/iris-detect/) or [OpenAPI](https://app.swaggerhub.com/apis-docs/DomainToolsLLC/DomainTools_APIs) [Specification.](https://app.swaggerhub.com/apis-docs/DomainToolsLLC/DomainTools_APIs)

An API key and password or HMAC authentication is required to access the Iris Detect API. Consult the Iris Detect API [Reference](https://www.domaintools.com/resources/api-documentation/iris-detect/) for more information on login requirements.

## <span id="page-10-1"></span>Monitor IDs and Domain IDs

Iris Detect assigns a unique ID to each Monitor and domain. Use these IDs to denote Monitors or domains when interacting with the API. The API responds with full Monitor and domain names.

Each monitor can also display its API ID to help set up integration with Iris Detect API endpoints. To retrieve results from all monitors, stay within the 1/hour rate limit by querying all domains, rather than individual monitors. The API ID can be enabled in [Settings.](#page-10-2)

Consult the Iris Detect API [Reference](https://www.domaintools.com/resources/api-documentation/iris-detect/) or the OpenAPI Specification on [SwaggerHub](https://app.swaggerhub.com/apis-docs/DomainToolsLLC/DomainTools_APIs) for more information.

# <span id="page-10-2"></span>**Settings**

Load the settings menu from the Product Menu on the side of the web interface.

## <span id="page-10-3"></span>Changed Domains Timeframe

Under **General**, edit the **Changed Domains Timeframe** to control the scope of the domains listed as changed.

## <span id="page-11-0"></span>Email Alert Configuration

Under **Alert Configuration**, set email updates for discovered domains. Set the frequency, level of detail, and other options.